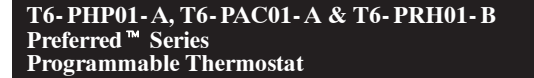

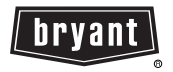

# **Owner's Manual**

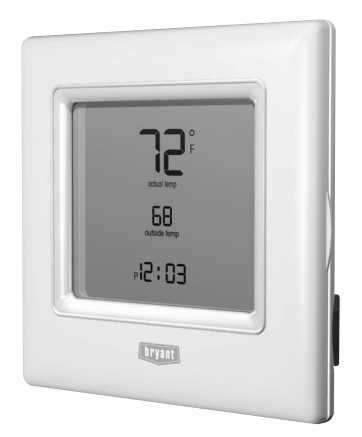

## **YOU WILL LOVE THIS THERMOSTAT.**

You have the Preferred<sup>\*</sup> thermostat. This unique device's state-of-the-art technology makes it easier than ever for you to keep your home comfortable. Designed to be as smart – and smart-looking – as any of the other electronics in your home, your new ultra-thin profile Preferred thermostat offers programming options to fit your lifestyle – not anybody else's. Let this manual show you how easy it is to enjoy the newest experience in home comfort.

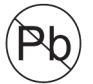

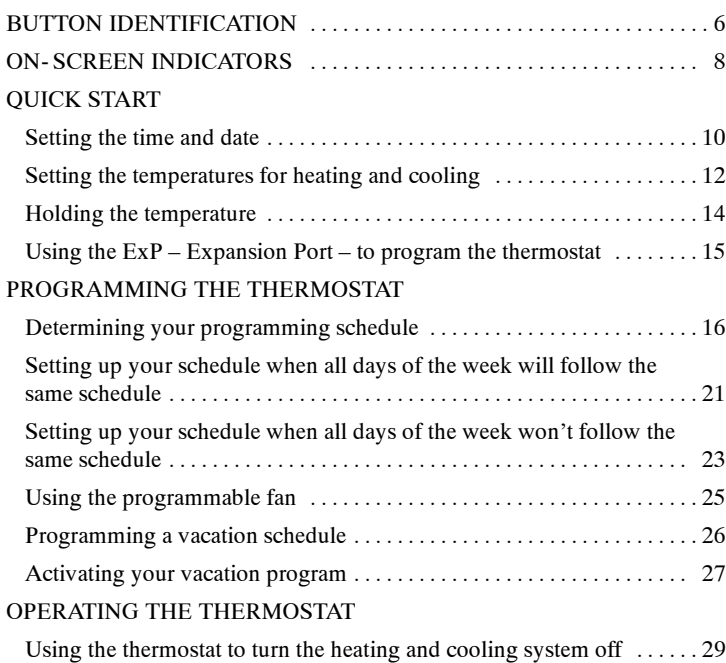

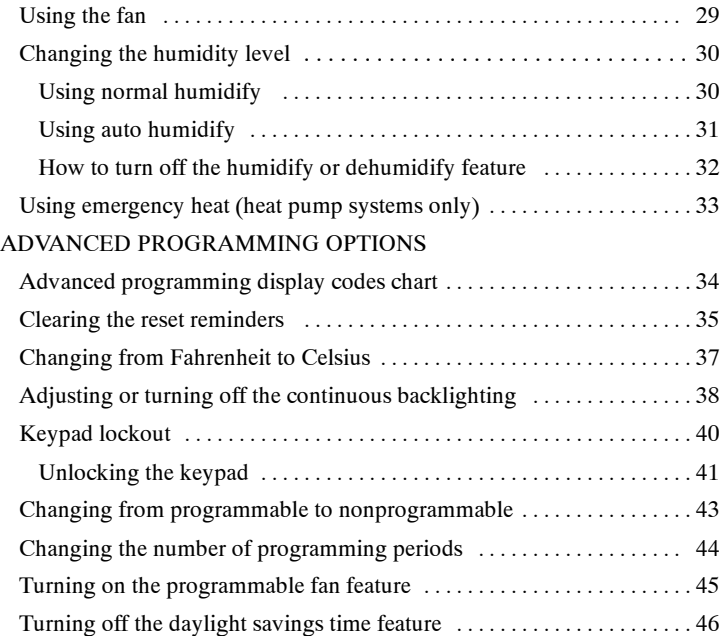

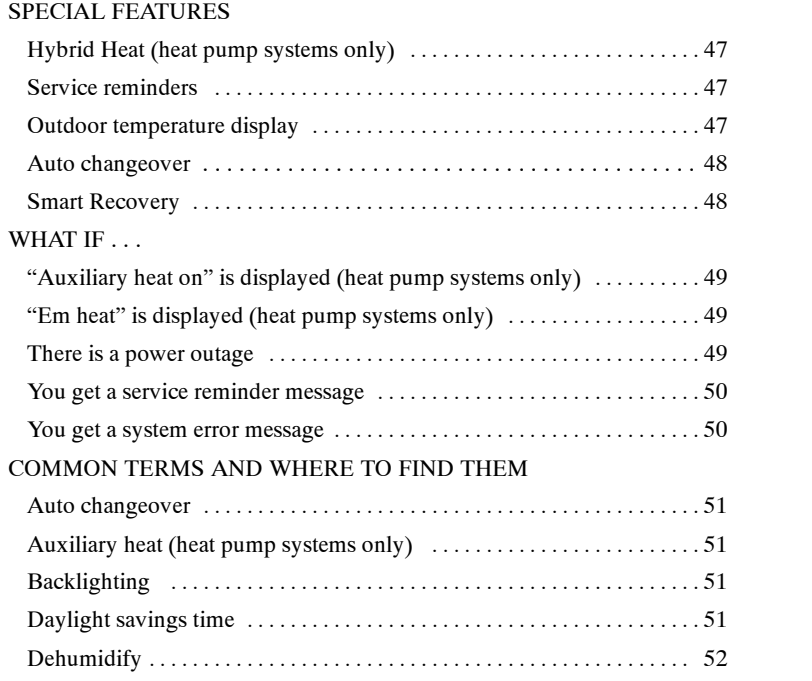

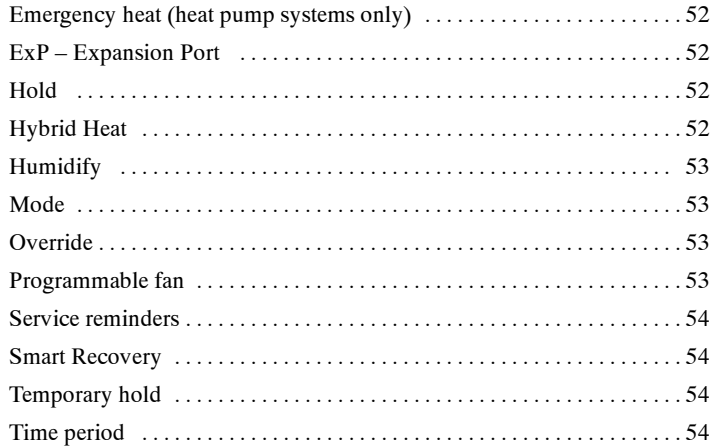

 $\frac{1}{5}$ 

## **BUTTON IDENTIFICATION**

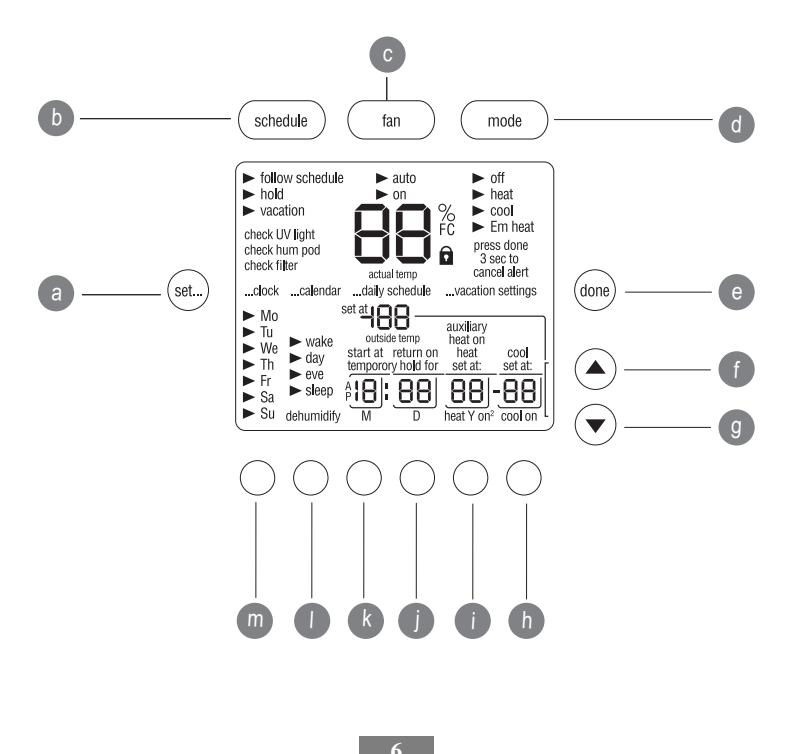

# **BUTTON IDENTIFICATION**

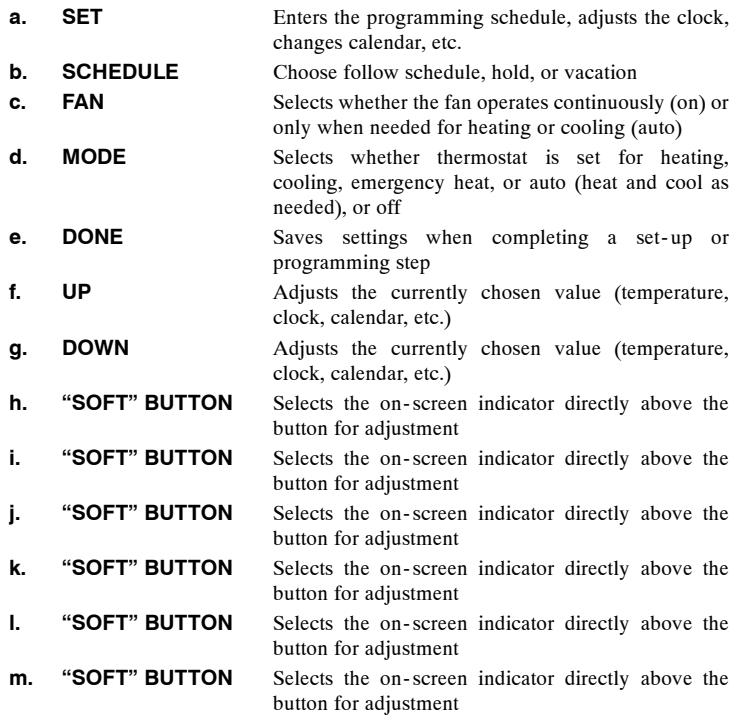

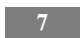

### **ON- SCREEN INDICATORS**

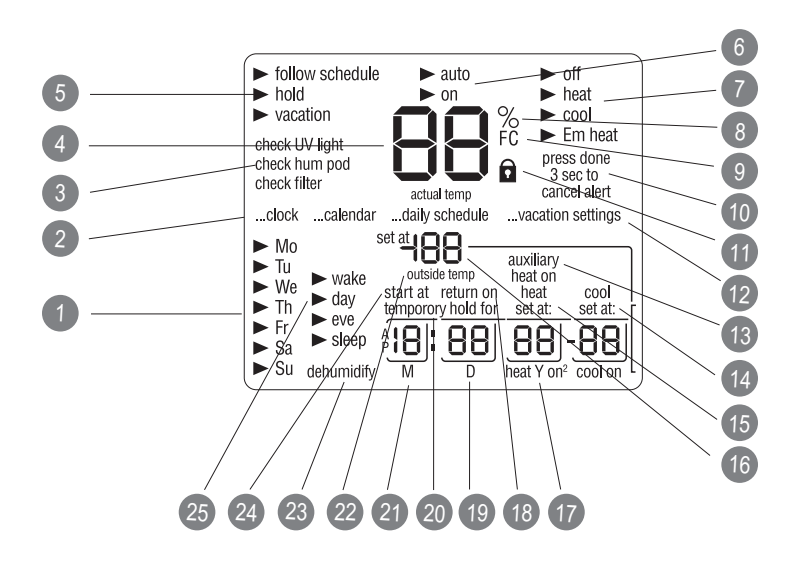

# **BUTTON IDENTIFICATION**

- 1. Day of the week
- 2. Programming option; indicates which settings are being adjusted
- 3. Filter, UV lamp, humidifier pad reminders
- 4. Current temperature
- 5. Current prog. routine follow sched. prog., hold current settings, run vac. prog.
- 6. Fan mode on or auto
- 7. Current system mode heating, cooling, emergency heat, heat/cool (auto), off
- 8. Indicates humidify or dehumidify settings
- 9. F/C Fahrenheit or Celsius
- 10. Advanced programming indicators
- 11. Keypad is locked (no padlock means unlocked)
- 12. Programming option; indicates which settings are being adjusted
- 13. System is in auxiliary (supplemental) mode
- 14. Selected cooling set point; cooling on
- 15. Selected htg setpoint; htg on  $(2 \text{ indicates } 2^{\text{nd}} \text{ stage of } \text{htg} \text{ or cooling is active})$
- 16. Heating setpoint
- 17. Year part of the date
- 18. Vacation schedule return date
- 19. Day part of the date
- 20. Length of time for temporary temperature hold
- 21. Month part of the date
- 22. Outdoor temperature; also displays other information during programming

- 23. Indicates whether setting humidify or dehumidify preferences
- 24. Time period start
- 25. Period of the day

#### **Setting the time and date**

You must set the time and date before you can use any of the thermostat's programming features.

- 1. Open the door.
- 2. Press the **set** button on the left. The screen will show the word *clock* on the left and the time on the bottom.
- 3. To set the hour, press the **button underneath the hour**, then press the **up** or **down** button on the right. Stop at the desired hour.
- 4. To set the minutes, press the **button underneath the minutes**, then press the **up** or **down** button on the right. Stop at the desired number.
- 5. To set the date, press the **set** button until the screen displays the word *calendar* and the date on the bottom of the screen.

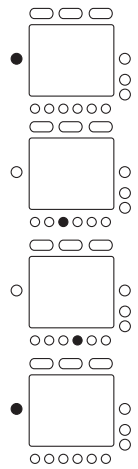

- 6. To set the month, press the **button underneath the letter** *M* (month), then press the **up** or **down** button on the right. Stop at the desired month.
- 7. To set the day of the month, press the **button underneath the letter** *D* (day), then press the **up** or **down** button on the right. Stop at the desired date.
- 8. To set the year, press the **button underneath the letter** *Y* (year), then press the **up** or **down** button on the right. Stop at the desired year.
- 9. Close the door.

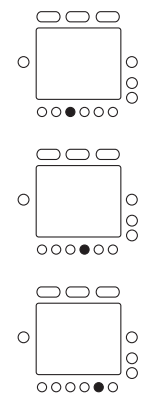

#### **Setting or changing the temperatures for heating and cooling**

Your thermostat is installed with pre- set heating and cooling temperature settings. You can use these or change them so your home is as warm or as cool as you would like it to be. You can also temporarily change the temperature after you've programmed your thermostat according to your specific schedule needs.

These steps will temporarily hold the temperature where you set it for two hours until the next programmed cycle begins.

- 1. Open the door. You will see an arrow next to the word *heat* or *cool* in the upper right corner on the screen, depending on the mode your system is in. (If it's the first time you've used the thermostat, it will say *heat*.) The preprogrammed heating or cooling temperature is displayed in a box at the bottom of the screen.  $\bigcirc$   $\bigcirc$
- 2. To change the displayed temperature, press the **up** or **down** button located on the right side of the display until you reach the desired setting.
- 3. To change the other temperature, press the **mode** button above the screen. The arrow will move to the word *cool* or *heat* and the screen will show that temperature in a box in the lower right corner.

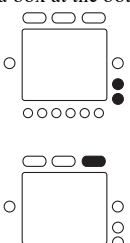

 $000000$ 

- 4. Press the **up** or **down** button, located to the right of the display, to change the displayed setting. Stop on the desired setting.
- 5. When there are arrow indicators next to both the words *heat* and *cool* at the top right of the screen, the heating and cooling temperatures are also displayed at the bottom of the screen. You can change either one by pressing the **button underneath the temperature you want to change**, then pressing the **up** or **down** button on the right. Repeat the process for the other temperature if necessary and press the done button when you are finished.
- 6. The thermostat will hold these changes for two hours or until the next programmed cycle begins, as indicated by the words *temporary hold for 2:00* next to the set temperatures. To change the amount of time the temperature is on hold, press the **button under the hold hours or minutes**. Then press the **up** or **down** button on the right. Stop at the desired amount of hold time.

**13**

7. Close the door.

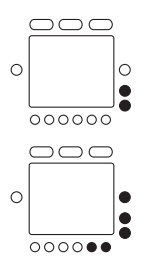

### **Holding the temperature**

Here's how to override your programmed temperature settings and hold the temperature at a specific setting without the temperature changing during the next programmed period.

- 1. Open the door.
- 2. Press the **schedule** button at the top. The arrow will move to the word *hold* under the button.
- 3. The screen displays the set temperature in the lower right. To change that temperature, press the **up** or **down** button on the right. The temperature will stay at the setting you selected until you release the hold.
- 4. To change the heating temperature when the cooling temperature is displayed – and vice versa – press the **mode** button at the top of the screen until the arrow moves to your choice – *heat* or *cool*. Then press the **up** or **down** button on the right to reach your desired temperature setting.
- 5. To return the temperature to the pre- set level for that time period, press the mode button until the arrow moves to *follow schedule.*

**14**

6. Close the door.

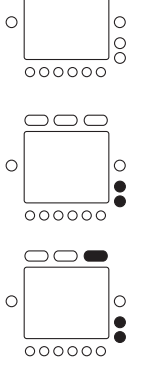

 $\bullet$   $\subset$   $\subset$ 

### **Using the ExP – Expansion Port – to program the thermostat**

Your Preferred<sup>\*</sup> thermostat has an unique  $Exp -$ Expansion Port – that allows you to use a digital memory card to program the thermostat on your computer. The ExP is sold as an accessory.

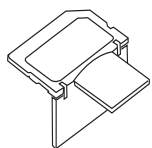

Remove the dual port digital memory card and insert it in your computer's digital or USB memory card reader. Follow the onscreen instructions to program temperatures, the corresponding time, and the day of the week. You can even schedule your thermostat to remind you to change your furnace filter, the UV light or humidifier pad. When you've completed the process on your computer, simply reinsert the card back into the ExP port on the thermostat. It will automatically transfer the settings on the card to the thermostat.

### **Determining your programming schedule**

Unlike many thermostats, this one gives you the option of programming every day of the week differently. It is pre- programmed at the factory with the same settings for all seven days:

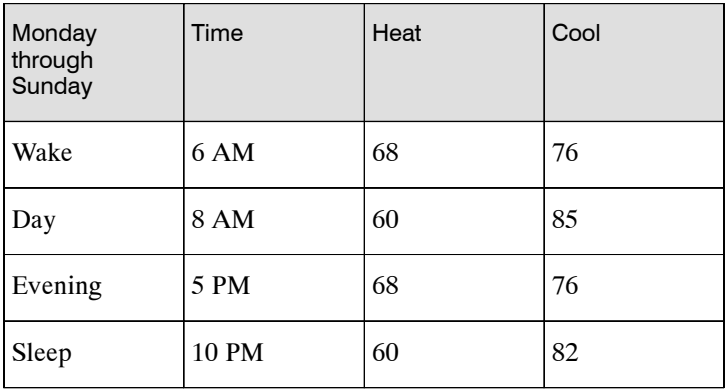

You can change those settings easily. Each day in your schedule must have four time periods. The thermostat thinks of these time blocks in terms of when people wake up, when they leave for the day, when they return home, and when they go to sleep. Use this blank grid to determine those time periods based on your own schedule along with how warm or cool you want your home to be at those times.

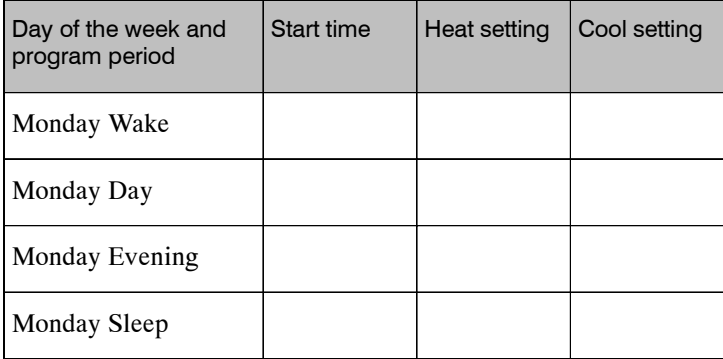

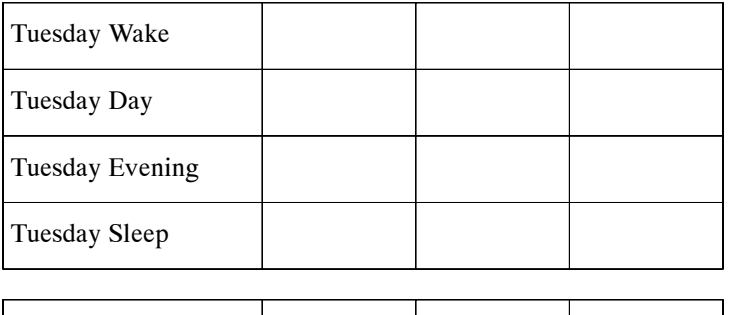

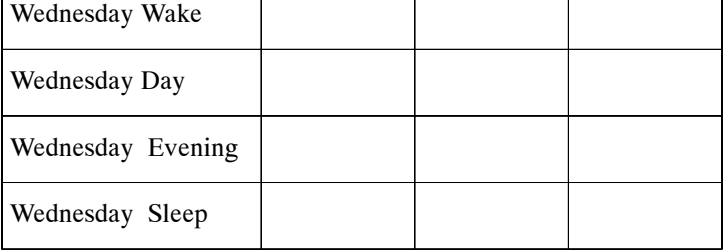

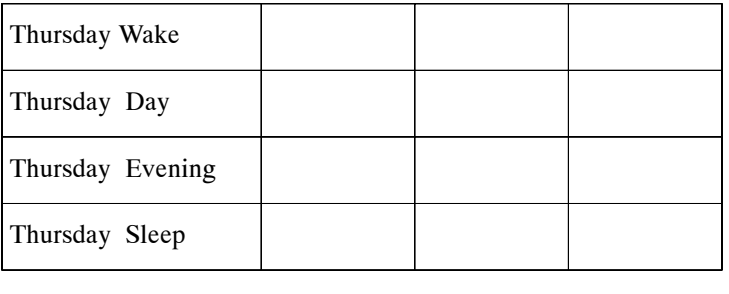

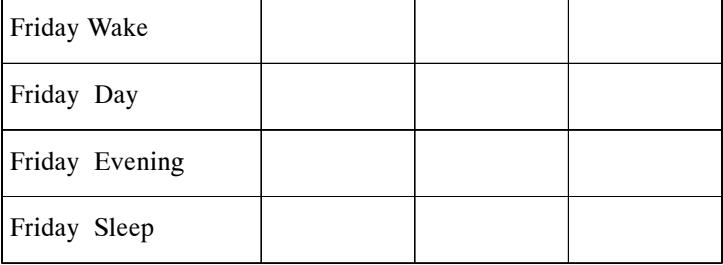

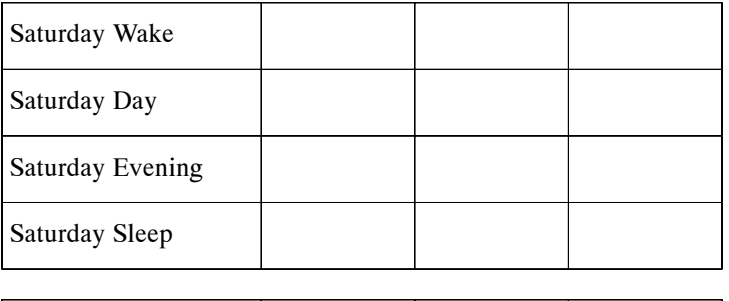

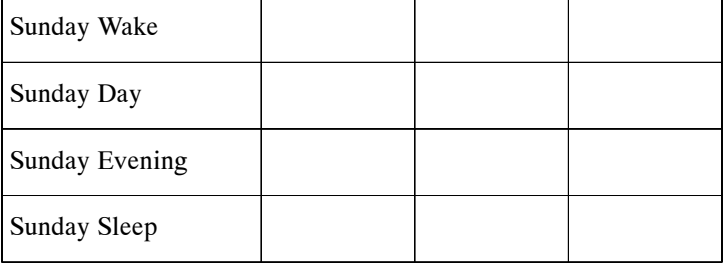

### **Setting up your schedule when all days of the week will follow the same schedule**

Here's how to program your thermostat when all seven days of the week will follow the same schedule.

- 1. Open the door.
- 2. Press the **set** button on the left repeatedly until the screen shows *daily schedule* in the center and the list of the days of the week on the left. The arrows next to each day indicate that you can program all seven days the same way now.
- 3. Notice the arrow pointing to *wake* on the screen. To set the wake time, press the button under the hour or minute and then press the **up** or **down** button on the right and stop at the desired wake time.
- 4. Next, set the heating temperature for that time period by pressing the **button under the** *heat set at*: temperature on the right and then pressing the **up** or **down** button until you reach the desired heating temperature.

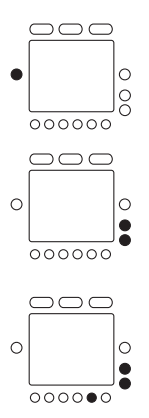

5. Set the cooling temperature for that time period by pressing the **button under the** *cool set at*: temperature on the right and then pressing the **up** or **down** button until you reach the desired cooling temperature.

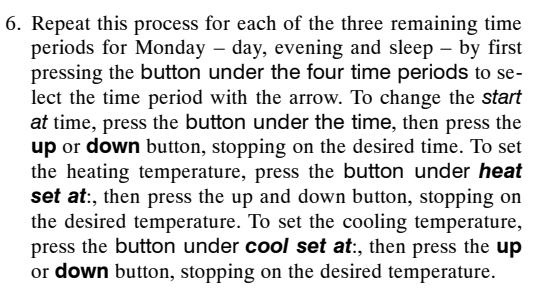

- 7. Press the done button on the right when you've completed the process.
- 8. Close the door.

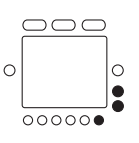

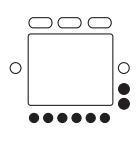

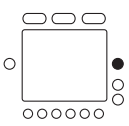

### **Setting up your schedule when all days of the week won't follow the same schedule**

Here's how to program your thermostat when one or more days will follow a different schedule from the rest.

- 1. Open the door.
- 2. Press the **set** button on the left repeatedly until the screen shows *daily schedule* in the center and the list of the days of the week on the left. There will be an arrow next to every day of the week.
- 3. Press the **button under the days of the week** until the arrow is next to the day you want to program.
- 4. There is an arrow pointing to *wake* on the screen. To set the wake time, press the button under the hour or minute and then press the **up** or **down** button on the right and stop at the desired wake time.
- 5. Next, set the temperature for that time period by pressing the **button under the** *heat set at*: temperature on the right and then pressing the **up** or **down** button until you reach the desired heat temperature.

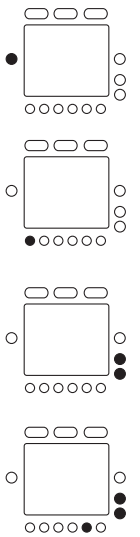

- 6. Set the cooling temperature for that time period by pressing the **button under the** *cool set at*: temperature on the right and then pressing the up or down button until you reach the desired cooling temperature.
- 7. Repeat this process for each of the three remaining time periods – day, evening and sleep – by first pressing the **button under the four time periods** to select the time period with the arrow. To change the *start at* time, press the **button under the hour or minute**, then press the **up** or **down** button, stopping on the desired time. To set the heating temperature, press the **button under** *heat set at*:, then press the **up** and **down** button, stopping on the desired temperature. To set the cooling temperature, press the button under *cool set at*:, then press the **up** or **down** button, stopping on the desired temperature.
- 8. To set the schedule for another day, press the **button under the days of the week** on the left again until the arrow is next to the day you want to program.
- 9. Repeat steps 4 through 7 to program that day.

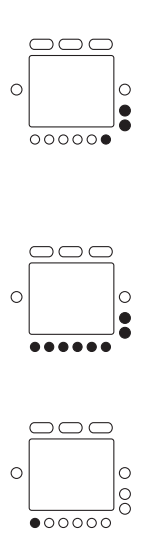

- 10. Continue to repeat step 8, then steps 4 through 7 to program remaining days.
- 11. Press the **done** button on the right when you've completed the process.
- 12. Close the door.

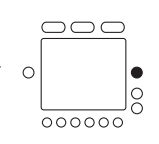

#### **Using the programmable fan**

When you use the instructions on page 47 in the Advanced Programming Options section to turn on the programmable fan feature, you can program the fan selection to "auto" or "on" for each of the program schedule periods. When scheduling and setting your program periods, simply press the **fan** button at the top to select *auto* or *on* for that period. You can make this change in as many days and time periods as desired.

#### **Programming a vacation schedule**

You can program a special heating and cooling schedule to follow when you will be gone for a vacation or an extended period of time.

- 1. Open the door.
- 2. Press the **set** button on the left side repeatedly until the screen shows *vacation settings* on the right side, your vacation heating and cooling temperatures in the lower right, and *humidify\** on the bottom.
- 3. The selection box is around the heating temperature. Press the **up** or **down** button to select your desired heating temperature.
- 4. To adjust your cooling temperature, press the **button under the** *cool set at* temperature on the screen. The selection box will move to that number.
- 5. Press the **up** or **down** button to select your desired cooling temperature.
- 6. To change the humidity setting, press the **button under** *humidify*. The current setting will appear in the center of the screen.

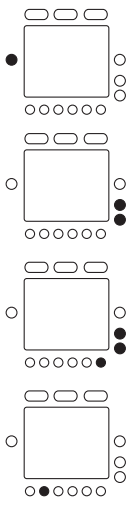

- 7. Press the **up** or **down** button on the side and stop at the desired setting.
- 8. To change the fan from a*uto* to *on*, press the **fan** button at the top.
- 9. To change the thermostat mode to *heat, cool, Em heat* or *heat/cool (auto)*, press the **mode** button at the top until the arrow is next to the option you want.
- 10. Press the **done** button.
- 11. Close the door.

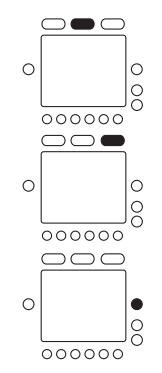

#### **Activating your vacation program**

You must schedule a return date to activate your vacation settings before leaving. The thermostat will begin following the vacation schedule after you've selected the return date. On 12:00 AM on the return date, the thermostat will automatically switch to the *follow schedule* option and run your programmed schedule.

- 1. Press the **schedule** button at the top until the arrow is next to *vacation*.
- 2. You will see the next day's date at the bottom of the screen under the words *return on*. There is a box around the date. To set the date *(D)* you will return home, press the **up** button and stop on the desired date.
- 3. If you need to change the month *(M)* for your return, press the **button under the month** on the screen. The selection box will move to the month number.
- 4. Press the **up** button to set the desired month.
- 5. Repeat this process to change the year *(Y)* if necessary.
- 6. Press the **done** button. This will instruct the thermostat to begin adjusting to these settings immediately.
- 7. Close the door.

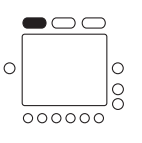

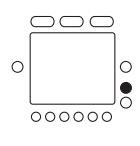

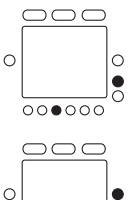

 $000000$ 

 $\circ$ 

### **Using the thermostat to turn the heating and cooling system off**

Here's how to use the thermostat to turn the heating and cooling system off. OO

- 1. Open the door.
- 2. Press the **mode** button on the top left repeatedly until the display shows *off* in the upper left.
- 3. Close the door.

#### **Using the fan**

When the fan is on, it helps distribute air throughout your home for a more even temperature in all spaces. You can set the thermostat so that the fan runs only during your heating and cooling cycles (auto mode) or to run continuously.

- 1. Open the door.
- 2. Press the **fan** button on the top. The arrow underneath the button moves from *auto* to *on*.
- 3. When you want to return the fan to auto mode, press the **fan** button again. You will see the arrow next to *auto* under the button.
- $\bigcirc$   $\bullet$   $\circ$  $\circ$  $\circ$ Ó 00000

4. Close the door.

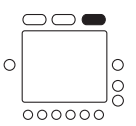

### **Changing the humidity level**

Your thermostat offers three humidity\* options: normal, auto and off. It is set at the factory for "normal humidify," which is a fixed setting based on how much humidity you want in the home. This humidity level remains constant, regardless of the outdoor temperature. You can manually adjust the humidity level according to your own preferences.

The second option, "auto humidify," uses an outdoor temperature sensor (when installed) to automatically adjust the inside humidity level according to the outside temperature when the thermostat is set for auto humidify.

You can also turn off the humidify/dehumidify feature.

#### **Using normal humidify**

Here's how to change the fixed (constant) humidity setting.

- 1. Open the door. You will see *humidify* at the bottom of the screen when the operating mode is *heat* or *dehumidify* when the operating mode is *cool*.
- 2. Press the **button under** *humidify* or *dehumidify*. The screen will display the current setting.

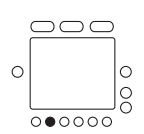

3. Press the **up** or **down** button to change the setting. It is factory- set at 26% for humidify and 60% for dehumidify. It there's too much condensation on the windows, try a lower number. If the air is too dry, try a higher number. If your home is newer and has quality windows that create a "tight" home, try a higher setting. If your home is older, you might need a lower setting. You can set the humidity between 10% and 46%; the dehumidify range is from 46% to 66%.

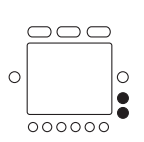

4. Close the door.

#### **Using auto humidify**

The auto humidify feature automatically adjusts the amount of humidity according to the outside temperature. It can be manually adjusted when there is too much condensation accumulating on windows or the air seems too dry. Here's how to switch to auto humidify and make adjustments.

- 1. Open the door. Press the **button under** *humidify.* You will see the current humidity settings.
- 2. Press the **mode** button. You will see *auto* at the top, the current humidity reading, and *5 set at,* which is the factory setting for the auto humidify mode. (*Auto* indicates you have put the thermostat in auto humidify mode.)

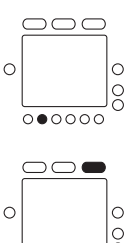

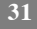

3. Press the **up** or **down** button to change this auto humidify *set at* number (1 through 9). If there is too much condensation on the windows, select a number lower than 5. If there seems to be a lot of static electricity, which often means the air is too dry, select a number higher than 5. If your home is newer and has quality windows that create a "tight" home, try a higher setting. If your home is older, you might need a lower setting.

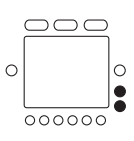

4. Close the door.

#### **How to turn off the humidify or dehumidify feature**

Here's how to turn off the humidify and/or dehumidify features.

- 1. Open the door. To turn off either feature, press the **button under the word** *humidify* or *dehumidify*.
- 2. Press the **mode** button until the screen says *OF*.
- 3. Close the door.

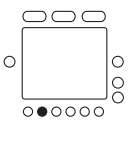

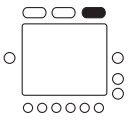

#### **Using emergency heat (heat pump systems only)**

Emergency heat is useful when the automatic auxiliary heat system can't keep up with demand. (Systems with heat pumps use "auxiliary heat" when it's too cold outside for the heat pump to heat the house without help. The display indicator for this is *auxiliary heat on*.)

If the heat pump compressor that works with auxiliary heat fails, or if the heat pump isn't working at all, you can turn on the emergency heat for that extra help. (You'll know there's a problem if the house can't seem to get warm when it's very cold outside.) You want to avoid using emergency heat, though, because it's the most expensive option. And, of course, if you suspect a problem with your heat pump, call your heating and cooling dealer immediately.

Here's how to set your thermostat to use emergency heat.

- 1. Open the door.
- 2. Press the **mode** button repeatedly until the arrow under the button moves to *Em heat* on the screen.
- 3. Close the door.

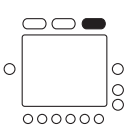

### **Advanced programming display codes chart**

You can customize several features of your thermostat. This chart shows which features you can change and the codes associated with them. The codes will be shown on the display when you follow the instructions.

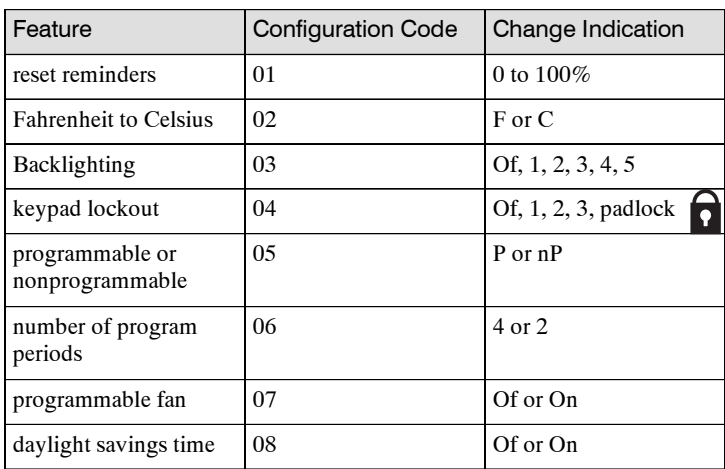

#### **Clearing the reset reminders**

The thermostat tells you when it's time to change the UV light in the evaporator coil box connected to the furnace (if equipped), humidifier pad (if equipped), and furnace filter. (See page 49 for more information.) When the reminder icons are displayed on the screen, pressing and holding the done button for about three seconds clears all reminders on the screen. This might not be the best option when you have multiple reminders but have done only one of the tasks. This option lets you reset the reminders individually.

- 1. Open the door.
- 2. Press and hold the **buttons underneath the heat and cool setpoints** simultaneously (the two bottom buttons on the right). The screen will display 01 and up to three reset reminders, as enabled by your installer. One of the reminders will flash; the display will show the percentage of time used by that reminder item.
- 3. Repeatedly press the **set** button until the reminder you want to clear flashes.
- 4. Press and hold the **done** button for about three seconds to remove the reminder. The percentage associated with it will go down to zero.

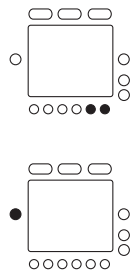

- 5. Press the **done** button.
- 6. Close the door.

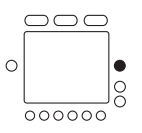

### **Changing from Fahrenheit to Celsius**

Your thermostat is preset to display the temperature in degrees Fahrenheit. You can change this to Celsius.

- 1. Open the door.
- 2. Press and hold the **buttons underneath the heat and cool setpoints** simultaneously (the two bottom buttons on the right) until the screen displays the reset reminders and *01* in the lower right corner.
- 3. Press the **up** arrow button until *01* changes to *02* with F (Fahrenheit) next to it.
- 4. Press the **rightmost button under the** *F* until *C* (Celsius) appears.
- 5. Press the **done** button.
- 6. Close the door.

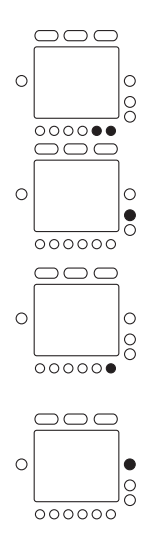

#### **Adjusting or turning off the continuous backlighting**

Your thermostat may feature a low level amount of backlighting until you press any button, which increases the lighting temporarily. You can adjust the intensity of the backlighting or turn if off completely. The range is off (OF) 1 to 5 brightness. Here's how.

- 1. Open the door.
- 2. Press and hold the **buttons underneath the heat and cool setpoints** simultaneously (the two bottom buttons on the right) until the screen displays the reset reminders and *01* in the lower right corner.
- 3. Press the **up** arrow button until *01* changes to *03* with the number *3* (default backlight) next to it.
- 4. To increase backlight level, press the **rightmost lower button** then press the **up** arrow button until *4* or *5* appears. To decrease the backlight level, press the **rightmost lower button** then press the **down** arrow button until *2, 1* or *OF* (off) appears.

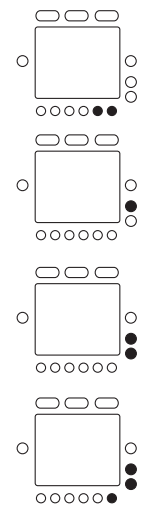

- 5. Press the **done** button.
- 6. Close the door.

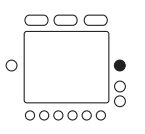

### **Keypad lockout**

The keypad lockout feature lets you "lock" the thermostat at one of three levels that increasingly limit anyone's ability to make changes by pressing buttons. The levels are:

1 – You can change the temperature settings, the time of day, and the day of the week only

- 2 You can change the temperature settings only
- 3 The entire keypad is locked, allowing no changes

Here's how to lock the keypad on each of the three levels.

- 1. Open the door.
- 2. Press and hold the **buttons underneath the heat and cool setpoints** simultaneously (the two bottom buttons on the right) until the screen displays the reset reminders and *01* in the lower right corner.
- 3. Press the **up** arrow button until *01* changes to *04* with the number 4 (change indication) next to it.

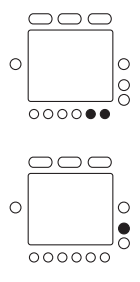

- 4. Press the **rightmost lower button** then press the **up** arrow button until the screen displays the level you want *– 1, 2* or *3*. You will also see a *padlock icon* on the screen.
- 5. Press the **done** button.
- 6. Close the door.

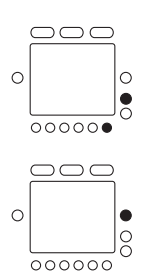

#### **Unlocking the Keypad**

Here's how to temporarily unlock the keypad after you have locked it.

- 1. Open the door.
- 2. Press and hold the **up** and **down** buttons on the right simultaneously for about five seconds.
- 3. The *padlock icon* will disappear. This means the keypad is unlocked and can be used. The keypad will revert back to the locked state after you've stopped pushing buttons for two minutes.
- 4. Close the door.

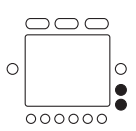

#### **Changing from programmable to nonprogrammable**

It is possible to convert your thermostat's operation from programmable to nonprogrammable. This eliminates its advanced features. When switching to the nonprogrammable format, you lose the programming, hold, vacation and Smart Recovery features. Switching to nonprogrammable also means you'll give up some of the thermostat's energy saving features. The time of day and day of the week will still show on the display and you will be able to increase or decrease the temperature settings manually. Here's how to switch to nonprogrammable.

- 1. Open the door.
- 2. Press and hold the **buttons underneath the heat and cool setpoints** simultaneously (the two bottom buttons on the right) until the screen displays the reset reminders and *01* in the lower right corner.
- 3. Press the **up** arrow button until *01* changes to *05* with *P* (programmable) next to it.

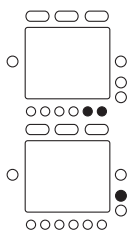

- 4. Press the **rightmost lower button** then press the **up** arrow button until the screen displays *nP* (nonprogrammable).
- 5. Press the **done** button.
- 6. Close the door.

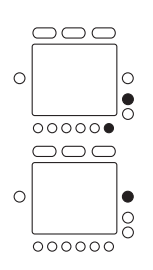

#### **Changing the number of programming periods**

Your thermostat is preset with four time periods. You can change this to two. Here's how to change the number of periods in the day.

- 1. Open the door.
- 2. Press and hold the **buttons underneath the heat and cool setpoints** simultaneously (the two bottom buttons on the right) until the screen displays the reset reminders and *01* in the lower right corner.
- 3. Press the **up** arrow button until *01* changes to *06* with *4* (time periods) next to it.
- 4. Press the **rightmost lower button** then press the **up** arrow button until the screen displays *2*.
- 5. Press the **done** button.
- 6. Close the door.

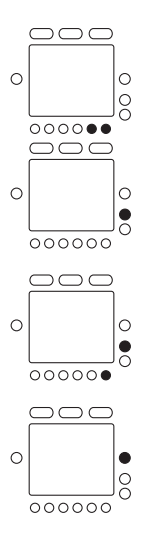

### **Turning on the programmable fan feature**

When you turn on the programmable fan feature using these instructions, you can program the fan selection to "auto" or "on" for each of the program schedule periods. (Learn more about this on page 25.)

- 1. Open the door.
- 2. Press and hold the **buttons underneath the heat and cool setpoints** simultaneously (the two bottom buttons on the right) until the screen displays the reset reminders and *01* in the lower right corner.
- 3. Press the **up** arrow button until *01* changes to *07* with *OF* (fan mode) next to it.
- 4. To turn the fan on, press the **rightmost lower button** then press the **up** arrow button until the screen displays *ON*. To turn the fan off, press the **rightmost lower button** then press the **down** arrow button until the screen displays *OF* (off).
- 5. Press the **done** button.
- 6. Close the door.

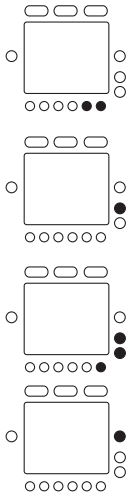

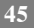

### **Turning off the daylight savings time feature**

The thermostat will automatically change the clock according to daylight savings time procedures twice a year. Here's how to turn off the daylight savings time feature so the clock doesn't automatically change.

- 1. Open the door.
- 2. Press and hold the **buttons underneath the heat and cool setpoints** simultaneously (the two bottom buttons on the right) until the screen displays the reset reminders and *01* in the lower right corner.
- 3. Press the **up** arrow button until *01* changes to *08* with *On (DST feature)* next to it.
- 4. Press the **rightmost lower button** then press the **up** arrow button until the screen displays *OF* for off.
- 5. Press the **done** button.
- 6. Close the door.

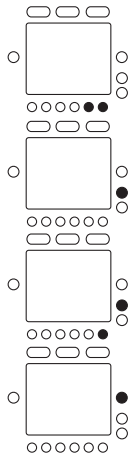

## **SPECIAL FEATURES**

#### **Hybrid Heat (heat pump with a furnace system only)**

This thermostat works with the Bryant Hybrid Heat systems offering maximum comfort and economy by automatically controlling whether your system delivers heating with the heat pump, with the furnace, or with both options working together.

#### **Service reminders**

The thermostat tells you when it's time to change the UV light in the evaporator coil box connected to the furnace (if equipped), humidifier pad (if equipped), and furnace filter. Each reminder – *check UV light, check hum pad, check filter* – will be displayed on the upper left of the screen. (For important safety reasons, ask your dealer to replace your UV light.)

To remove the reminder after you or your dealer have replaced the indicated product, press and hold the done button for about three seconds.

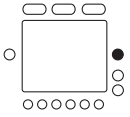

#### **Outdoor temperature display**

The thermostat automatically displays the outdoor temperature only when the door is closed.

## **SPECIAL FEATURES**

#### **Auto changeover**

The thermostat displays one of five modes: *heat, cool, Em heat* (heat pump version only), *heat cool* (auto mode) and *off*. When the mode selection is for both heating and cooling – auto mode – the thermostat is in auto changeover mode. This allows the system to switch from heating to cooling – or from cooling to heating – to maintain the temperatures you've programmed. It does this automatically.

#### **Smart Recovery**

The Smart Recovery feature transitions your home from one temperature period (wake, day, evening, sleep) to the next so that the your home's temperature matches the temperature setting at the start of each time period. This means, for example, that if your sleep period temperature setting is lower than the period that precedes it, the thermostat will start cooling down the home before the beginning of the scheduled sleep period. It does this at an energy- efficient rate. This not only helps make your home as comfortable as possible, it also makes your thermostat more cost effective. Call your dealer to adjust Smart Recovery settings.

## **WHAT IF . . .**

### **"Auxiliary heat on" is displayed (heat pump and Hybrid Heat systems only)**

*Auxiliary heat on* applies only to the heat pump version. If it is on, you will see *auxiliary heat on*. When it is displayed, it means the system has determined that it's too cold outside for your heat pump to heat the house without help, so it's getting help from the electric heaters. This happens automatically.

### **"Em heat" is displayed (heat pump and Hybrid Heat systems only)**

*Em heat* is the display term for emergency heat and applies only to the heat pump version. When emergency heat has been turned on, *Em heat* is displayed. You have to turn on emergency heat manually – it doesn't happen automatically – so if you see *Em heat* on the display, it means somebody has turned it on.

### **There is a power outage**

If you lose electricity, you won't have to reprogram the thermostat because your settings are retained in its memory.

## **WHAT IF . . .**

#### **You get a service reminder message**

Service reminder messages – *check UV light, check hum pad, check filter* – tell you that it's time to change the UVC lamp in the evaporator coil box connected to the furnace (when installed), humidifier pad (when installed), and furnace filter. Make the indicated changes with the exception of the UV lamp – for important safety reasons, ask your dealer to replace that.

#### **You get a system error message**

Here are the possible system error messages and what they mean:

- E1 The system isn't communicating properly. Call your heating and cooling dealer for service.
- - The temperature sensor isn't working. Call your heating and cooling dealer for service.
- E4 There's an internal memory failure. Call your heating and cooling dealer for service.
- E5 The humidity sensor isn't working. Call your heating and cooling dealer for service.

#### **Auto changeover page 48** ..........................................

This feature automatically switches your system from heating to cooling  $-$  or from cooling to heating – whenever necessary when in auto mode only (heat/cool).

### Auxiliary heat (heat pump and Hybrid Heat systems only) ....... page 33

Most heat pump systems can't heat a home sufficiently when it gets very cold outside so they use a supplemental heating source called auxiliary heat. The system knows when to use this help and does so automatically. If it's using auxiliary heat, the display will show *auxiliary heat on* when you press the mode button. You have no control over the auxiliary heat function.

**Backlighting page 38** ..............................................

Backlighting illuminates your display. The backlight is on constantly at a dim level that brightens when you push a button.

**Daylight savings time page 46** ......................................

The thermostat will automatically change the clock according to daylight savings time procedures twice a year.

## **Dehumidify page 30** ............................................... When your heating and cooling system is used to dehumidify the air and the

thermostat is set up to dehumidify, the thermostat will instruct it to remove moisture from the air as necessary when the air conditioning is on.

### **Emergency heat (heat pump and Hybrid Heat**

**systems only) page 33** .............................................. You can manually set the thermostat to use emergency heat but it is the most expensive option. If it's using emergency heat, the display will show *Em heat.*

**EXP (Expansion Port) page 15** .....................................

The unique  $EXP - Expansion$  Port – allows you to use a digital memory card to program the thermostat on your computer.

**Hold page 14** .....................................................

This function holds the current set temperature.

### **Hybrid Heat (heat pump with a furnace system only)** ............ page 47

This Bryant heating and cooling system concept offers maximum comfort and economy. When a Hybrid Heat system is installed, the thermostat automatically controls whether your system delivers heating with the heat pump, with the furnace, or with both options working together.

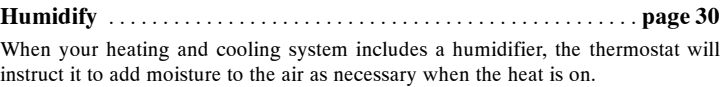

#### **Mode page 29** .....................................................

This term refers to the type of operation your system is performing. The options are heat, cool, emergency heat, auto (heat/cool) and off.

**Override page 14** .................................................

This happens when you temporarily disregard the thermostat's programmed temperature settings and schedules by using the temporary hold or hold options.

**Programmable fan page 25** ........................................

You can program the fan selection to "auto" or "on" for each of the program schedule periods.

### **Service reminders page 47** .........................................

The thermostat tells you when it's time to change the UVC lamp (if equipped), humidifier pad (if equipped) and furnace filter. (For safety reasons, ask your dealer to replace your UV lamp.)

### **Smart Recovery page 48** ...........................................

This feature allows your system to shift from one temperature period to the next scheduled period at an energy- efficient rate.

### **Temporary hold page 12** ..........................................

This function lets you temporarily maintain your temperature settings. The system will return to the scheduled settings during the next time period.

#### **Time period page 16** ..............................................

The thermostat features four time periods – wake, day, evening and sleep. These blocks of time are linked to temperatures you set according to how warm or cool you want the house during those time periods.

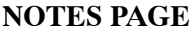

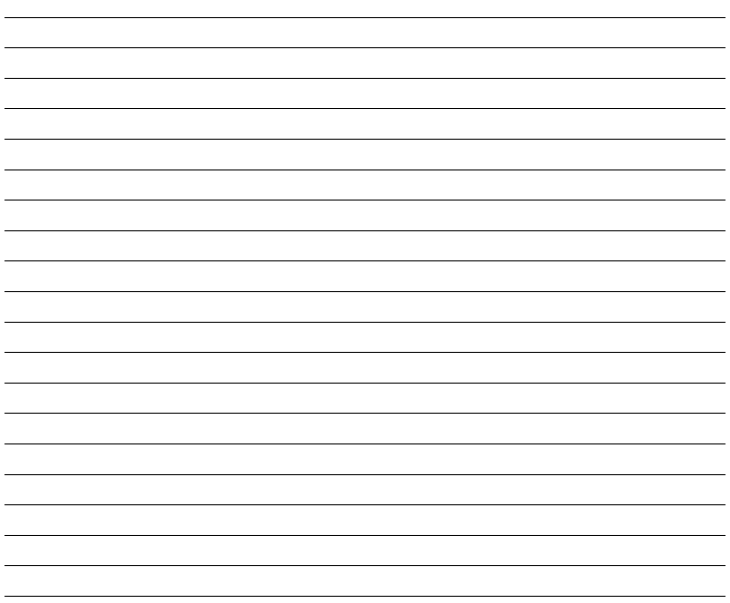

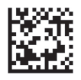

Copyright 2017 Bryant Heating & Cooling Systems, 7310 W Morris St. Indianapolis, IN 46231

**OM - T6PACA - 02** Replaces: OM - T6PACA - 01

Edition Date: 04/17

Manufacturer reserves the right to change, at any time, specifications and designs without notice and without obligations.